# **Amazfit Smartwatch User Manual**

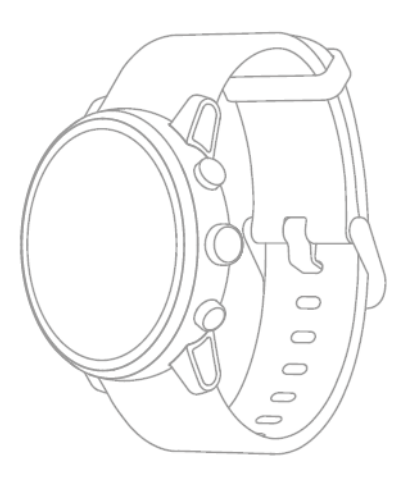

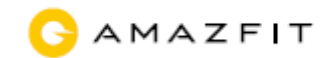

### **Contents**

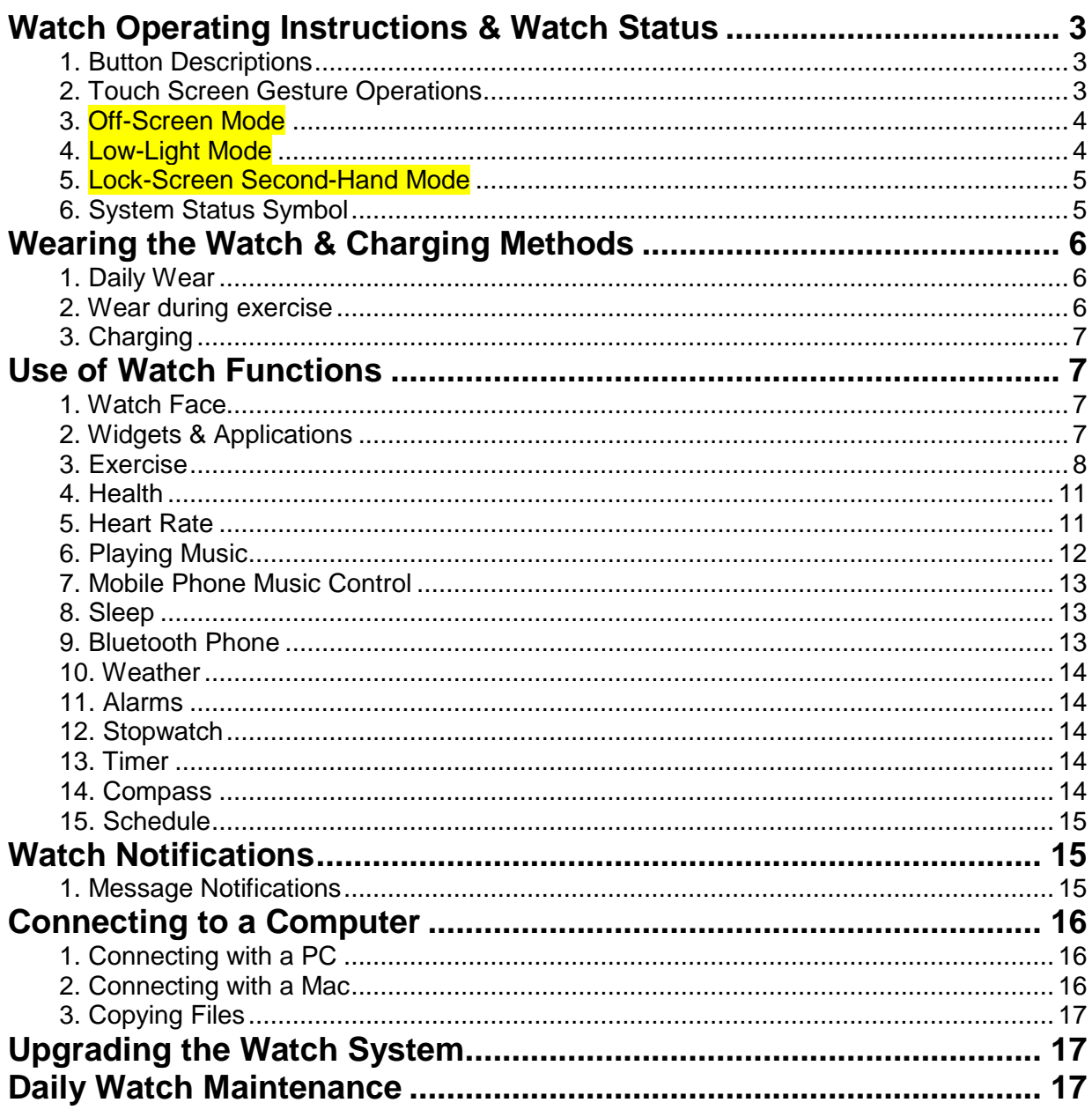

# <span id="page-2-1"></span><span id="page-2-0"></span>**Watch Operating Instructions & Watch Status 1. Button Descriptions**

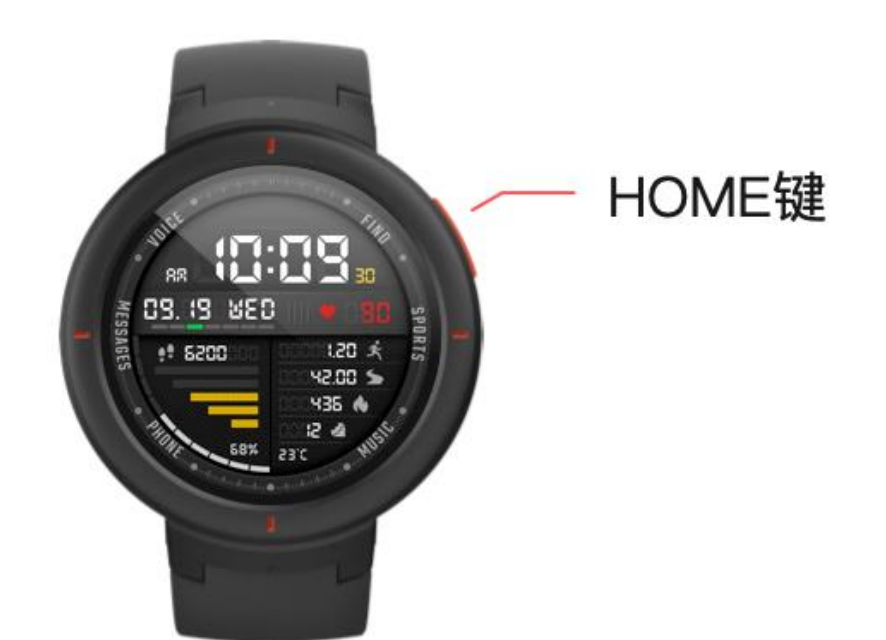

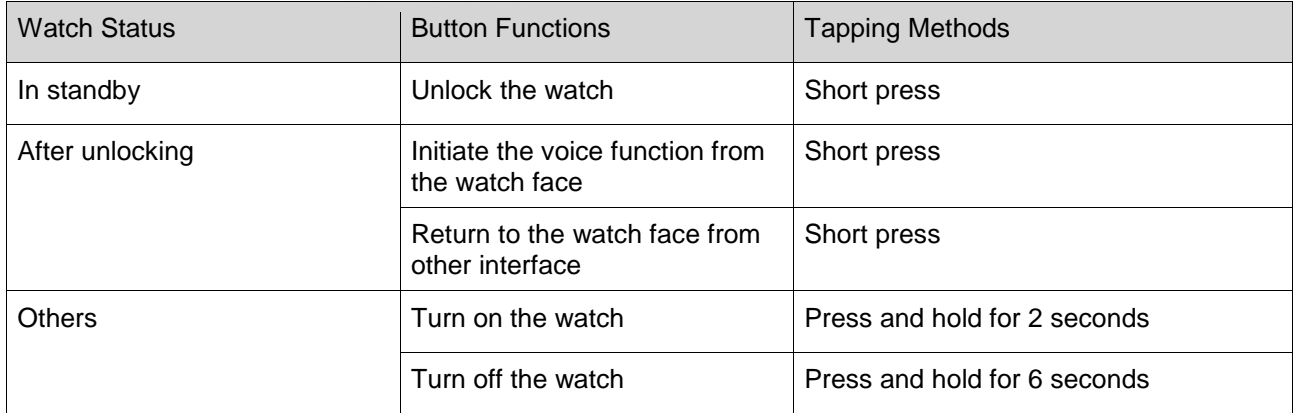

### <span id="page-2-2"></span>**2. Touch Screen Gesture Operations**

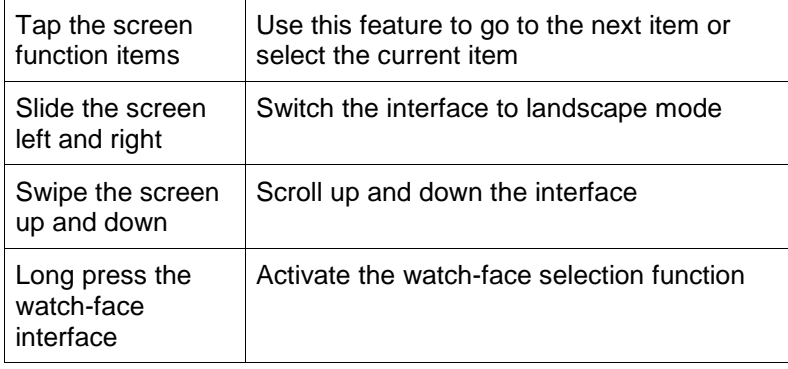

### <span id="page-3-0"></span>**3. Off-Screen Mode**

After binding the watch to your phone, it enters the off-screen mode by default. In this mode, the watch displays a black screen in standby, and will not be display the time and the watch face until you raise your wrist. When a message notification is received, the watch screen will light up to display the message content. Turning on the off-screen mode will extend the watch's standby time.

You can switch from the off-screen mode to Low-Light Mode in System Settings > Preferences > Lock **Screen Mode** in the watch.

### <span id="page-3-1"></span>**4. Low-Light Mode**

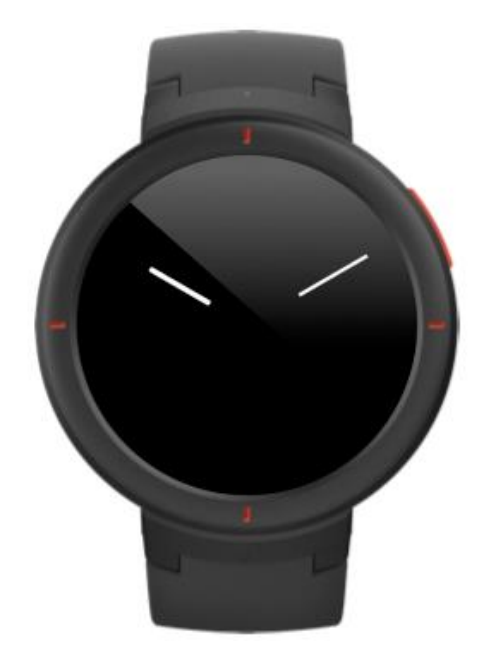

In the low-light mode, only the time is displayed on the screen in the standby state (the pointer and the digital time are respectively displayed for the pointer watch face and the digital watch face). The entire watch face will not be displayed until you raise your wrist. When a message notification is received, the watch screen will light up to display the message content.

Turning on the low-light mode will reduce the standby time on the watch.

You can switch back to the off-screen mode in the System Settings > Preferences > Lock Screen Mode in the watch.

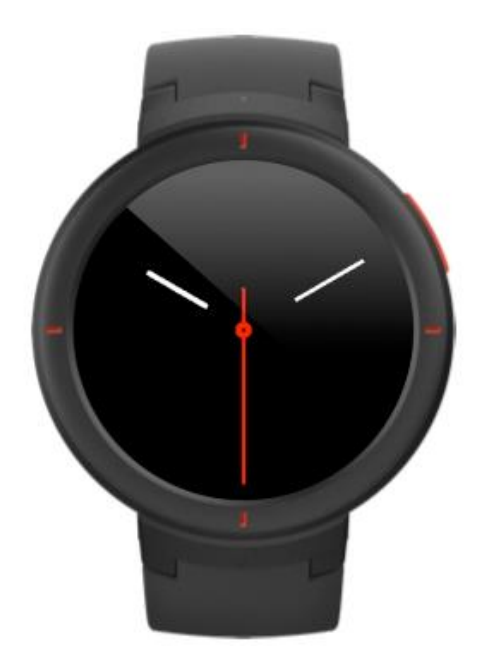

### <span id="page-4-0"></span>**5. Lock-Screen Second-Hand Mode**

When the lock-screen second-hand mode is turned on, the second hand or second is displayed on the watch face under the **black-screen mode** when you raise your wrist, while in the low-light mode the second hand or second is displayed in the standby state and when you raise your wrist.

The lock-screen second-hand mode is turned off by default, which reduces the watch's standby time when turned on.

You can turn it on or off in System Settings > Preferences > Watch Face > Lock-Screen Second-Hand Mode in the watch.

### <span id="page-4-1"></span>**6. System Status Symbol**

Once your watch is unlocked, the watch face will display system status symbols, each of which represents a different status.

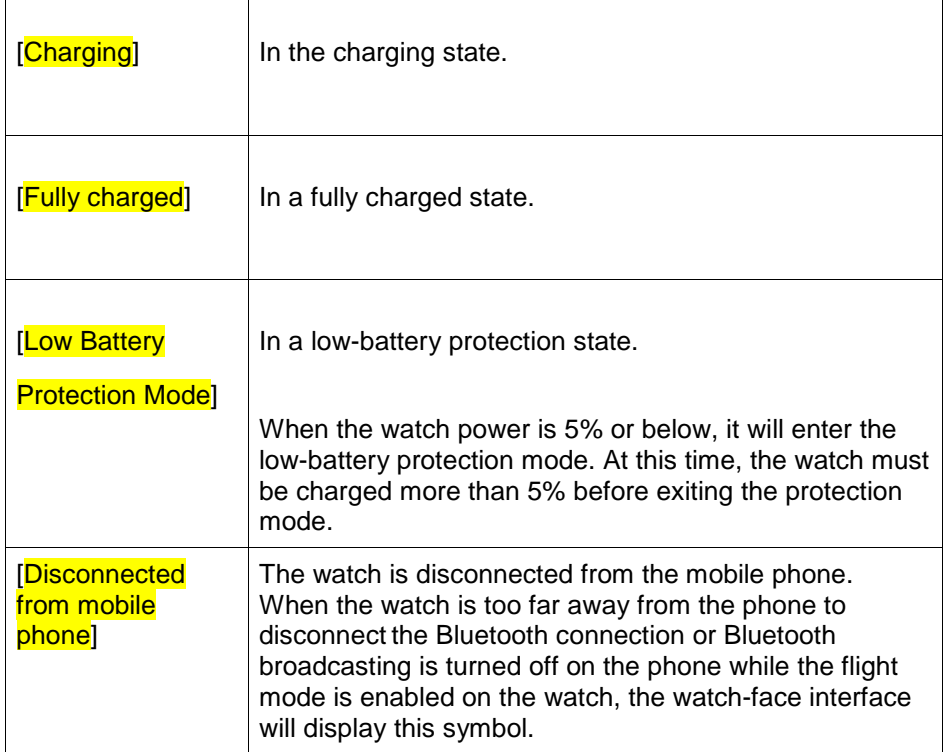

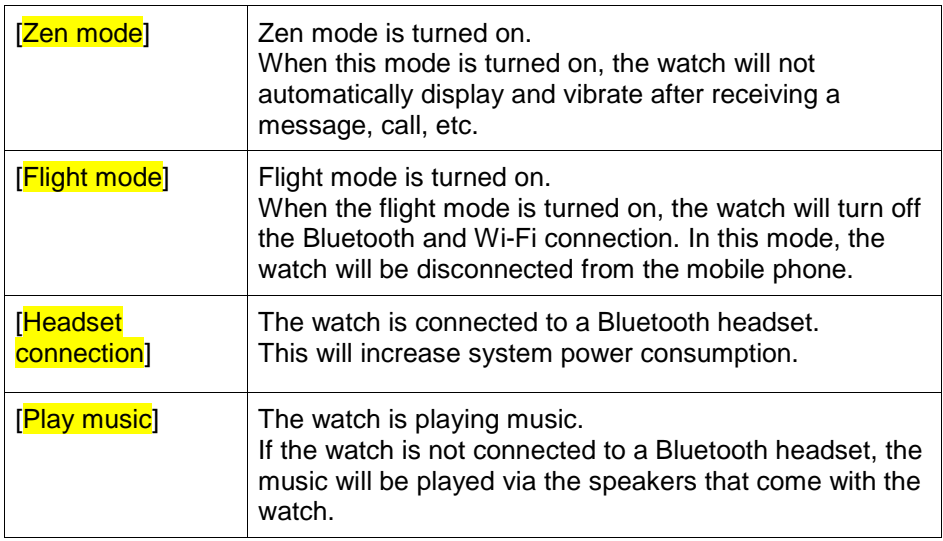

# <span id="page-5-0"></span>**Wearing the Watch & Charging Methods 1. Daily Wear**

<span id="page-5-1"></span>To ensure that the optical heart-rate monitor detects the data properly, we recommend wearing the watch with two fingers' width below your wrist bone, making sure it's fairly snug against your skin.

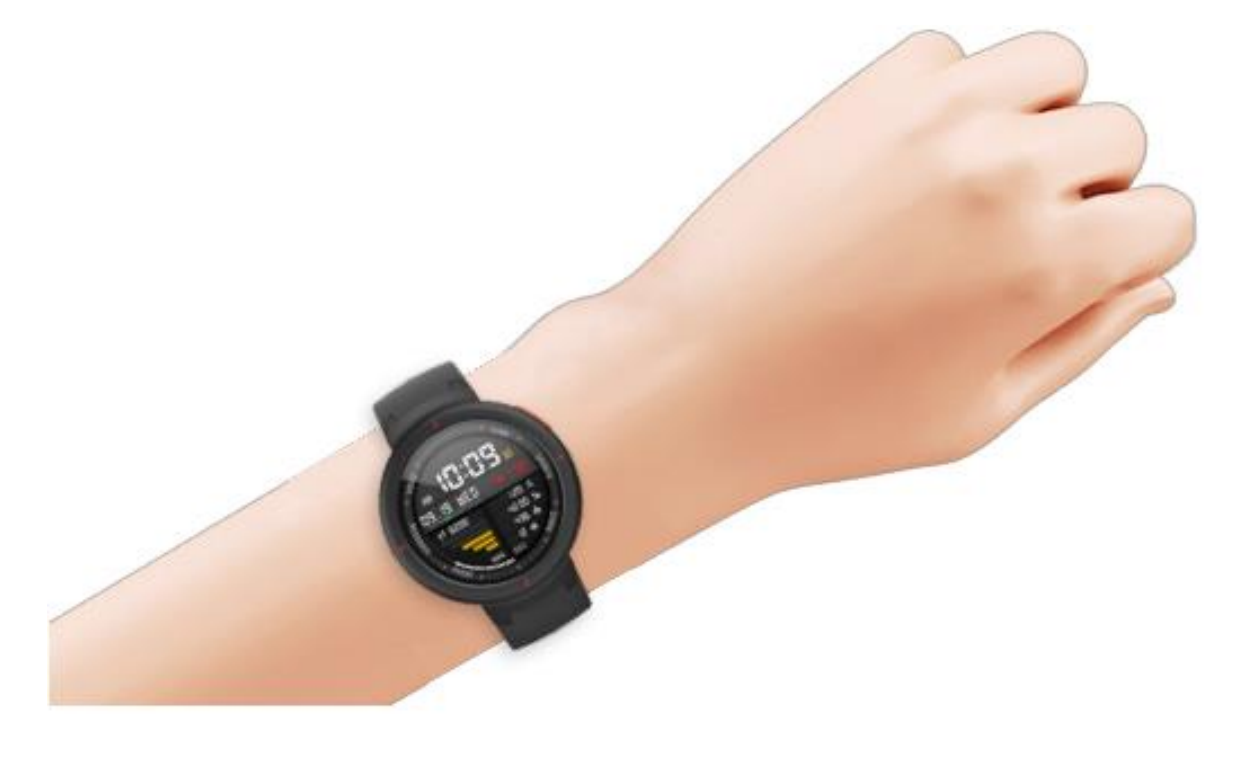

### <span id="page-5-2"></span>**2. Wear during exercise**

When running or doing other activities, it is recommended that you wear your watch with a tight fit that is comfortable and does not slide up or down your wrist. The watch band shouldn't be too tight, nor should it be allowed to shake freely.

# <span id="page-6-0"></span>**3. Charging**

Connect the watch to the charging dock and then attach the other end of USB cable to the USB power adapter. Then, the charging status will be displayed on the watch. Note that the direction of the charging contact on the dock should be consistent with the direction of the metal contacts on the watch during the connection. Once insertion is made, the watch will not loosen out of the dock.

The watch will automatically turn off the display when charging, and tap the screen to display the charging progress interface.

Charging requirements: It is recommended that you use the USB port on your computer or a branded mobile phone charger for charging. The rated input voltage of the mobile phone charger must be DC 5.0v, and the input current must be greater than 500mA.

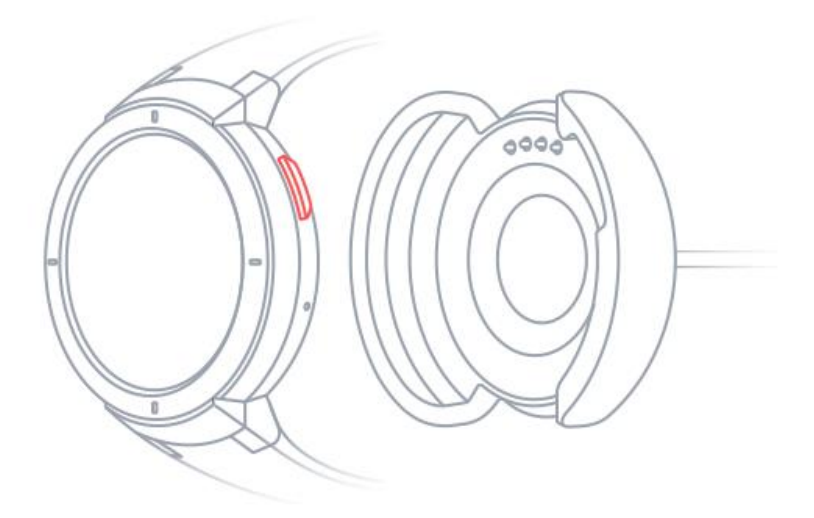

# <span id="page-6-1"></span>**Use of Watch Functions**

### <span id="page-6-2"></span>**1. Watch Face**

### Changing Watch Faces

When the watch-face interface is pressed and held, the watch-face selection interface will appear, displaying the current system's built-in and installed watch faces.

You can also change the watch face in the "Amazfit Watch App" > "Profile" > "My Watch" > "Watch Face Store" on your phone.

### <span id="page-6-3"></span>**2. Widgets & Applications**

Applications refer to the specific function on the watch which can be used independently such as sleep, heart rate, compass, etc.

Widgets refer to the application interface that is displayed on the right side of the watch face. It can display the status of the current application summary information.

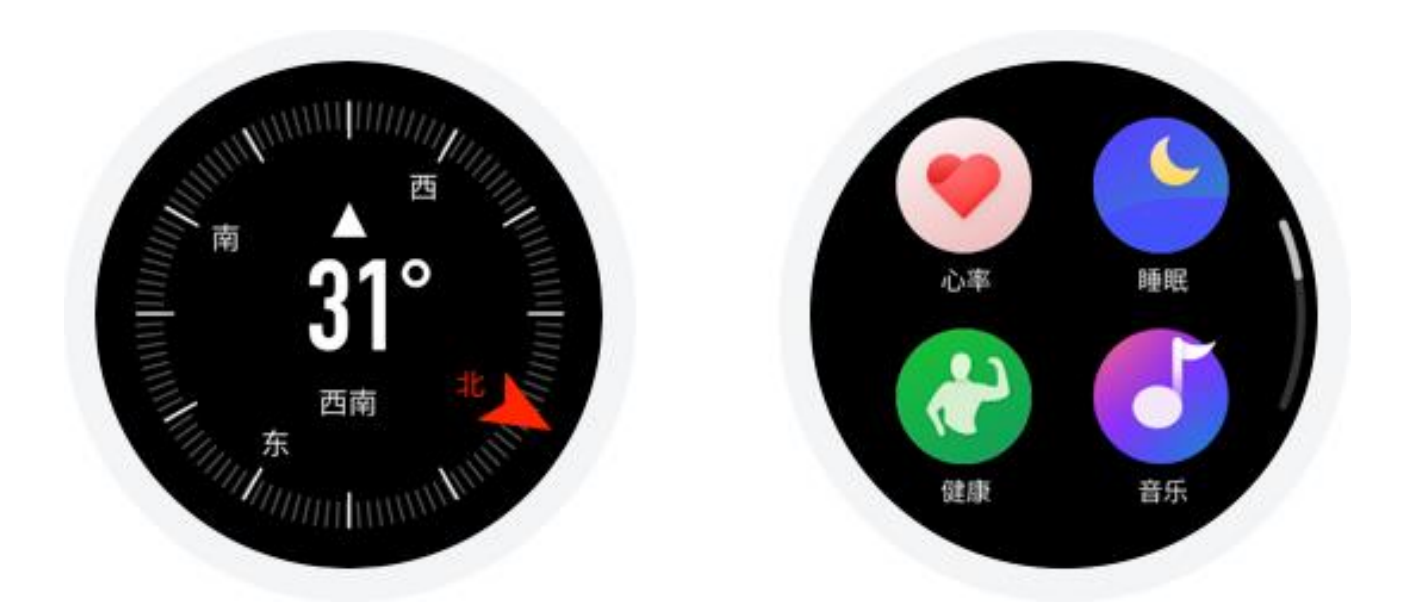

#### Show or hide the widgets

"Widgets and Application Management" can be found in the "My Watch" interface of the Amazfit Watch app. It lets you choose whether to display widgets and change the displayed order of widgets and applications on the watch.

### <span id="page-7-0"></span>**3. Exercise**

Sports list

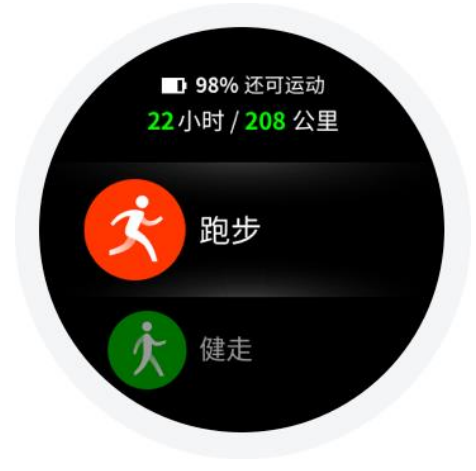

The original version of the watch features 11 sports modes, such as running, walking, cycling, indoor running, climbing and so on. More sports will be supported as the system version is updated.

### **Starting an Activity**

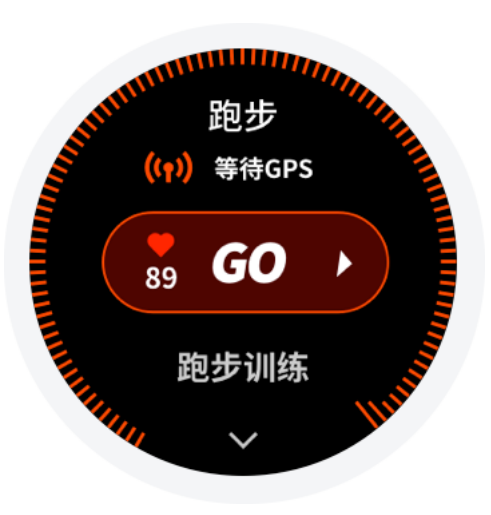

After entering the preparation page for an outdoor activity such as running, the watch will automatically search for the GPS signal. Once the signal is obtained, tap GO to start running. After entering an indoor activity such as an elliptical trainer, tap GO to start the activity.

#### **About GPS Search**

When you enter the exercise preparation page for outdoor activities such as running, the watch will automatically start GPS positioning and alert you when positioning is successful. GPS positioning is automatically turned off when you leave the exercise preparation page or complete an activity.

The watch will search for a GPS signal continuously for 3 minutes. If this time elapses without successful positioning, it will ask you to reposition. After 20 minutes of inactivity, the watch will stop searching to conserve the battery. If you continue to use it, you need to re-search.

#### **i. Tips for Positioning:**

GPS positioning should be done in an open area in the outdoor. We recommend searching GPS before starting an activity. If you are in a crowd, raising your arm to your chest will accelerate the positioning.

#### **ii. Assisted GPS (AGPS):**

AGPS refers to a GPS satellite orbit information data that can help the watch to perform GPS positioning faster.

While keeping your watch connected to your phone's Bluetooth, the watch regularly synchronizes and updates AGPS data with the Amazfit Watch app on a daily basis. If watch hasn't sync with your Amazfit Watch app for 7 days, the AGPS data will expire. The positioning speed may be affected when AGPS expires, so the watch will remind you to update when you begin an activity.

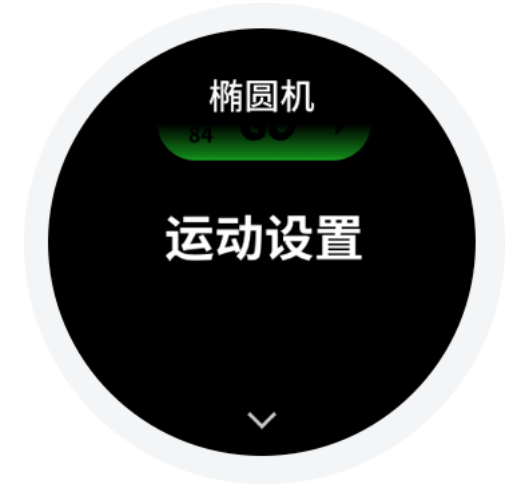

#### **Sports Setting**

Swipe up from the exercise preparation page to display "Sports Setting." Tap to adjust the settings of the running items as needed.

#### **i. Exercise Alert**

Setting the exercise alerts enables you manage a variety of alerts, such as full-mile alerts, heart rate alerts, and more. It can be set as needed in the exercise settings.

#### **ii. Auto Lap**

You can set automatic lap miles in sports such as running, and you can turn on auto lap alerts. The watch will record the details of each lap, and you can view the info after you complete your activity.

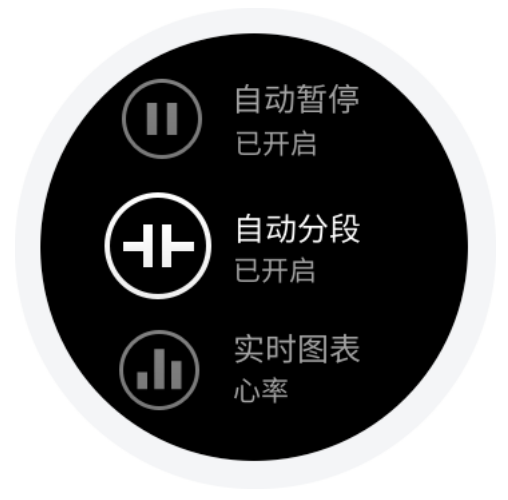

#### **iii. Peripheral Connection**

The watch supports Bluetooth 4.0 heart-rate chest straps and A2DP Bluetooth headsets. The above devices can be paired or connected in the peripheral connection settings in "Sports Setting" for use during such activities.

The watch will connect just one of the same Bluetooth devices at the same time. When you start an activity, the watch will actively try to connect to the most recently used device.

To connect the heart-rate chest strap:

- 1) First, wear the heart-rate chest strap on your body. (For users with dry skin, dip both sides of the strap in water.)
- 2) Find the heart-rate chest strap in the Watch Sports Setting External Device and pair and connect the strap.

#### **Running Training Interval Training**

Open **Amazfit Watch App > Profile> My Watch** page, tap "Sports" under "App Settings" and select "Interval Training" to configure the interval workout that suits you best.

#### **During exercise**

#### **i. Switching between the data screens**

After you unlock your watch from standby mode by short pressing the button during exercise, you can switch between data screens by sliding horizontally. The leftmost screen is the "Sports" operation interface. Other screens are ones that contain data items and other sports charts.

#### **ii. Switching between data items**

You can configure the display of sports real-time data items in "Sports real-time data item settings" by clicking "Sports" in "App Settings" from the Amazfit Watch app > Profile > My Watch page.

#### **iii. Pausing an Activity**

Press a physical button in the unlock state to pause an activity and press it once again to resume. Or slide to the leftmost interface, or tap the Pause button on the interface to control the activity.

#### **iv. Stopping an Activity**

After an activity is paused, select "Save" to end the activity. Select "Resume" to continue and select "Discard" to not to save the current activity. After the end of the activity, the watch will show you and save the details of the current activity, you can check it again in the watch or the **Amazfit Watch app**. To check on the watch: Watch - Sports Record - Check all the sports data.

To check sports records on the Amazfit Watch app: Amazfit Watch App - Sports - All sports

#### **Checking Activities History i. Checking on the Watch**

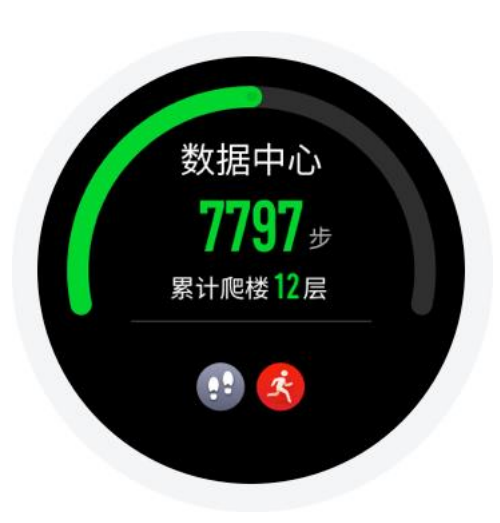

### <span id="page-10-0"></span>**4. Health**

The number of steps, calories burning data, and cumulative activity statistics generated by the watch worn every day are aggregated into the Health app. Weekly report for the previous week will also be generated at 9:00 a.m. on Mondays to make it easier for you to view and track the your sports and health data weekly. Note: Cumulative number of floors climbed refers to the number of floors that you climb per day. "One floor" is equivalent to an elevation of 3 meters.

### <span id="page-10-1"></span>**5. Heart Rate**

There are two modes of heart-rate measurement for the Amazfit Smartwatch, namely "Single Measurement" mode and "All-day Heart Rate" mode, which can be switched within the Heart Rate app. Note: In order to improve the accuracy of the watch's heart-rate measurement, please wear your watch properly. Keep the area where the watch is worn clean and avoid the application of sunscreen.

#### **Single Measurement Mode**

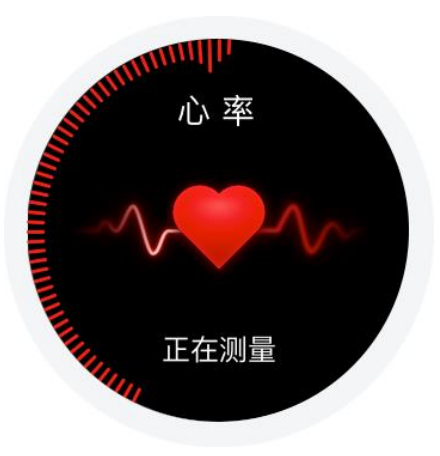

You can take a manual heart-rate measurement when you need it. For more accurate heart-rate readings, please remain steady during the measurement.

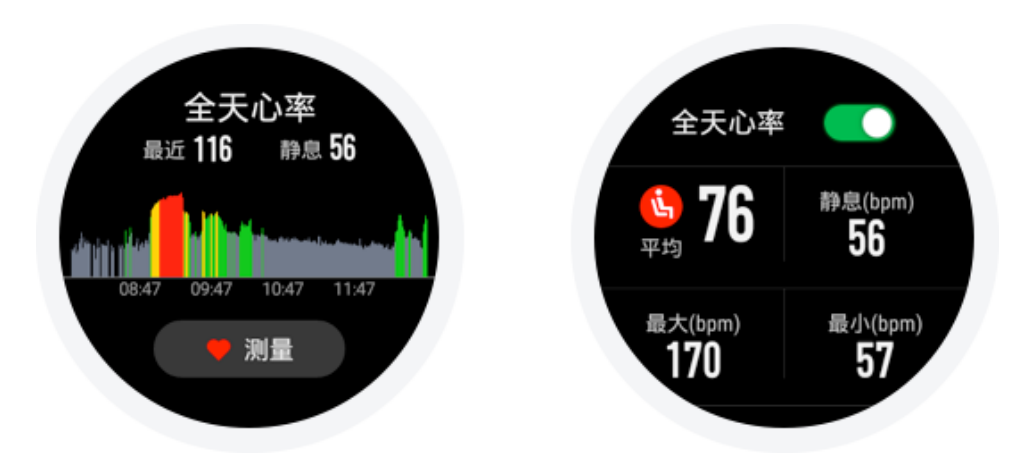

#### **All-day Heart Rate Mode**

After the all-day heart rate mode is enabled, the Heart Rate app will display your heart rate per minute (bpm) as well as the average heart rate, maximum and minimum heart rate, and resting heart rate under the nonsports state during the day. (You need to wear the watch to sleep before you can get such assessments.) To view the heart-rate value:

- 1. Click on the Heart Rate app on the watch to view the heart-rate value.
- 2. After opening the Heart Rate app to sync data, you can see the corresponding data on the Amazfit Watch app - Status - Heart Rate page.

Note: Turning on the all-day heart rate mode will reduce the watch's battery life.

### <span id="page-11-0"></span>**6. Playing Music**

#### **Copying Music Files**

The music player can play MP3 music files that were previously copied to the "Music" directory in the watch. Settings allow you to select the playback order of the music as well as the volume level while also supporting the volume adjustment of the Bluetooth headset and switching song control.

To copy songs: connect the watch to your computer (Recommended Operating System: Windows 7/8/10) via the provided USB cable and charging dock. After finding the watch's hard drive on your computer, copy songs in Mp3 format from your watch to the Music folder in the watch directory.

#### **Playing Music in the Watch**

You can play audio directly on your watch. When playing with the watch, the music playback symbol will be displayed on the watch face.

#### **Connecting to a Bluetooth Headset**

The watch supports Bluetooth headsets which include A2DP. You can select "Bluetooth Devices" to scan the headsets in "Connect" in the "More Settings" on the watch. When the connection is completed for the first time, the watch automatically connects to the headset each time the headset is turned on.

#### **To connect to a headset:**

a. First put the Bluetooth headset into pairing mode (typically, press and hold the Bluetooth headset power key for approximately 5 seconds, and the Bluetooth light flashes red and blue, indicating that the headset is in the pairing mode).

b. Open the Watch Bluetooth Device page, search for the Bluetooth headset and tap "Connect."

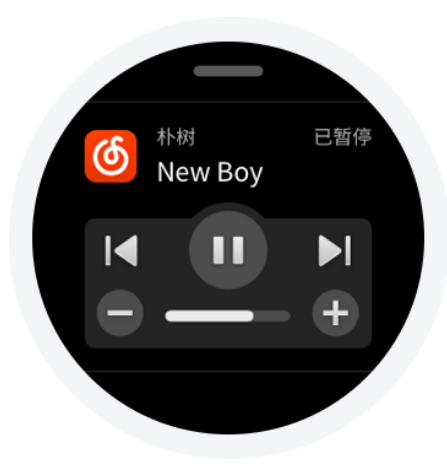

### <span id="page-12-0"></span>**7. Mobile Phone Music Control**

When the phone and watch remain connected, you can control your phone's music playback through your watch, such as Playback, Pause, Next, etc. If you want to use this function, you need to enable the "Mobile" Phone Music Control" function in "App Notification Settings" in "Profile" > "Settings" > "Notification Settings" in the Amazfit Watch app, then you can swipe up on the watch-face interface to show the music-control interface.

Note: This function is primarily available for music players that come with mobile phones, but it also accommodates various audio applications such as Pandora.

# 今日睡眠 7小时 54 分钟 23:30 入睡 07:24 醒来 ■深睡 3 小时 27 分

# <span id="page-12-1"></span>**8. Sleep**

When you wear your watch to bed in the evening, it can automatically monitor your sleep and gives an analysis of data such as "sleeping time," "deep sleep" and "light sleep" after getting up the next day. Tap the Sleep Tonight interface to enter the list of Sleep History.

To check the sleep data:

- 1. You can tap the Sleep app on the watch to view;
- 2. Once the data is synchronized, you can view through **Amazfit Watch App > Status > Sleep**.

# <span id="page-12-2"></span>**9. Bluetooth Phone**

Note: Currently the Bluetooth phone feature is only available for Android phones. The Bluetooth connection between the watch and the phone must be maintained when making a call so that the phone can send and receive calls normally.

#### **Use of Bluetooth Phone**

Dialing a Bluetooth phone: Tap the Phone app on the watch, select the contact you want to make a call, or swipe to the phone-number entry interface and enter the desired number. **Contact Interface] [Phone Dialing Interface** 

Answering a Bluetooth phone: When the phone receives a call, there will be a corresponding call alert on the watch. If the phone is answered by clicking on the watch, the speaker and microphone that come with your watch will be used to answer the current call.

[Incoming Call Interface]

Bluetooth phone settings: Slide to the last page of the Phone app to set the call vibration, ringtone and other functions.

[Phone Settings]

### <span id="page-13-0"></span>**10. Weather**

The Weather widget lets you check weather information in recent days at any time. Weather data must be synchronized over the cellular network, so keep your watch connected with your mobile phone to update the weather in a timely manner.

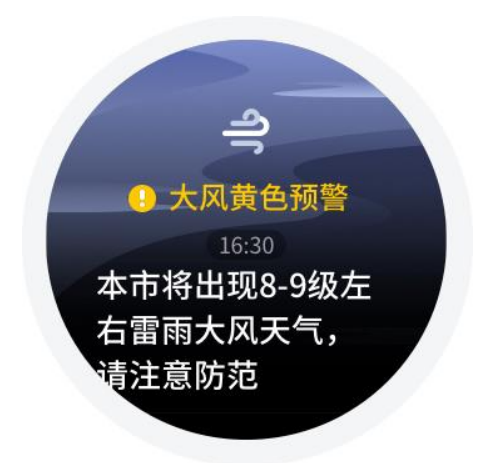

Additionally, if a weather warning message is posted, the watch will also inform you immediately via the message.

### <span id="page-13-1"></span>**11. Alarms**

You can set up alarms on the watch. An alarm can be set to vibrate once or to repeat regularly. If you don't need the alarm you set up, you can remove it from the alarm list. Alarms remind you through vibration, you can choose to turn off or remind later (snooze). It will vibrate for five minutes and turn off automatically if you don't intervene.

### <span id="page-13-2"></span>**12. Stopwatch**

It lets you record lap times.

### <span id="page-13-3"></span>**13. Timer**

You can set a countdown timer, and it will vibrate when the time is up.

### <span id="page-13-4"></span>**14. Compass**

Your Amazfit Smartwatch will ask you to calibrate the built-in compass before using it for the first time. Tap the Compass interface to enter the information interface for altitude, latitude and longitude. The altitude and latitude/longitude information must be obtained in the outdoor open space via GPS signals. To avoid interference, stay away from magnetic fields during use.

### <span id="page-14-0"></span>**15. Schedule**

The schedule added on the smart page of the Amazfit Watch app will be displayed here. When the reminder time for the schedule is up, the watch will remind you via a message.

# <span id="page-14-1"></span>**Watch Notifications**

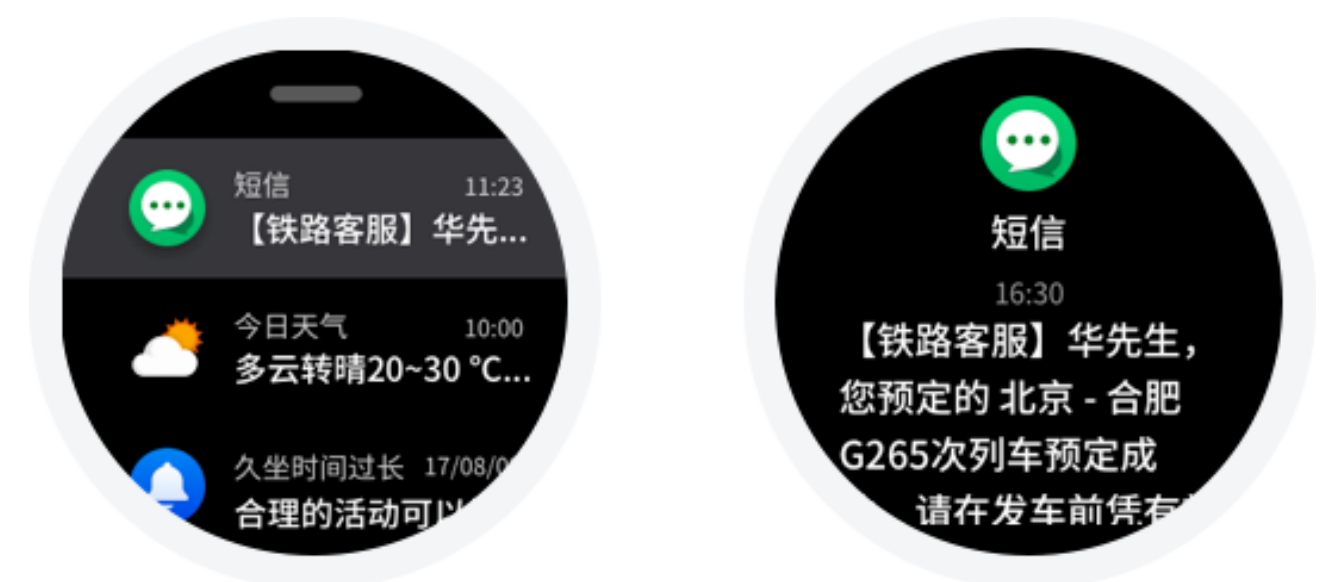

### <span id="page-14-2"></span>**1. Message Notifications**

When the watch is connected to the phone, the message of the phone can be displayed on the watch. To enable app notifications: enable the specific notifications for Apps in "App Notification Settings" in "Profile" > "Settings" > "Notification Settings" from the Amazfit Watch app.

Note: If you bind your Android mobile phone to your watch, please white-list the Amazfit Watch app and give it permission for auto-start. Keep the app running in the background so that you can receive notifications. If the Amazfit Watch app is shut down in the background, your watch will disconnect from the app and you will no longer receive notifications.

# <span id="page-15-1"></span><span id="page-15-0"></span>**Connecting to a Computer 1. Connecting with a PC**

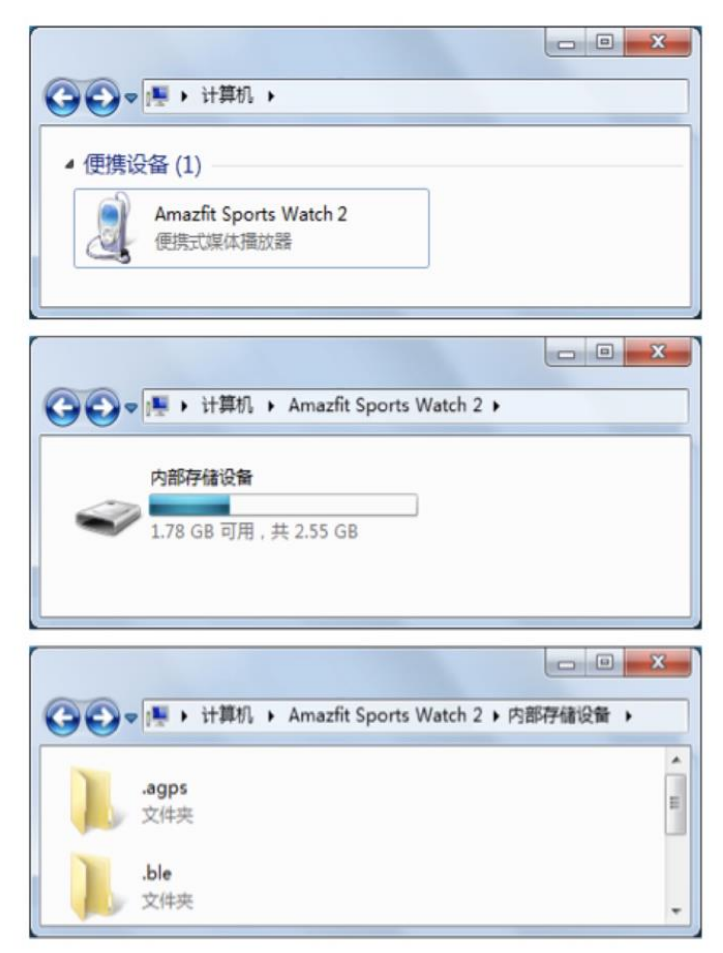

After connecting the watch to the charging dock and connecting it to the computer's USB, double-click on "Amazfit Smartwatch" in "My Computer" and then double-click "Internal Storage Device" to access the list of the files in the watch.

Note: Windows XP SP2 and below require installation of an MTP driver to connect the watch.

### <span id="page-15-2"></span>**2. Connecting with a Mac**

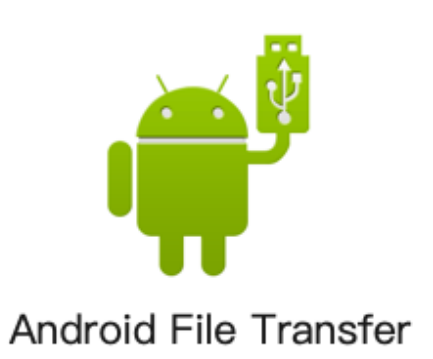

Your Mac computer needs to have the Android File Transfer tool installed in order for it to connect with your watch.

After connecting the watch to the dock and then to the computer's USB port, the Android File Transfer tool will automatically pop up and display a list of files in the watch.

# <span id="page-16-0"></span>**3. Copying Files**

When you access your watch through your computer, some folders will be displayed in the watch's root directory. You can copy the corresponding files into these folders.

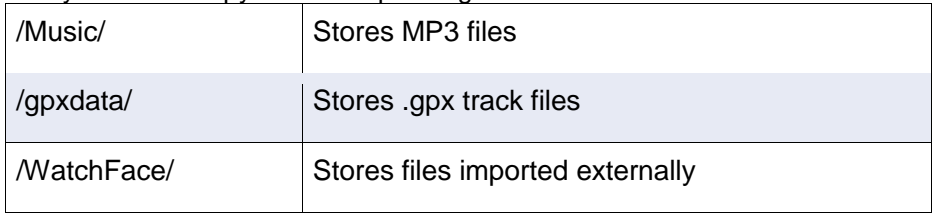

### <span id="page-16-1"></span>**Upgrading the Watch System**

Regular updating of the watch system facilitates continual optimization for top performance. Each upgrade will also fix recently discovered problems.

Note: Make sure your watch's battery stays above 40% before upgrading, and ensure that there is a stable Wi-Fi connection throughout the process to ensure that the upgrade goes smoothly.

Checking for updates on the watch

In Watch - Settings - Check for updates, you can check if the current version of the watch is up to date.

Check for updates on the mobile phone apps

In the Amazfit Watch app you can check whether the watch system must be upgraded via  $My Watch > More$ Watch Settings > Watch System Update.

# <span id="page-16-2"></span>**Daily Watch Maintenance**

#### **Daily use**

Do not rinse the watch body directly to avoid damage to components. Do not wear your watch in highly humid environments such as bathrooms, swimming pools and saunas.